#### Copyright © 2017 ROLAND CORPORATION

- \* Roland is a registered trademark or trademark of Roland Corporation in the United States and/or other countries.
- \* Company names and product names appearing in this document are registered trademarks or trademarks of their respective owners.

### **Introduction**

E-A7 Tone Manager is an application that lets you use your computer to manage libraries of the E-A7's tones and samples, and to edit their parameters. It lets you efficiently manage and edit large numbers of tones on your computer.

### The data structure of the E-A7

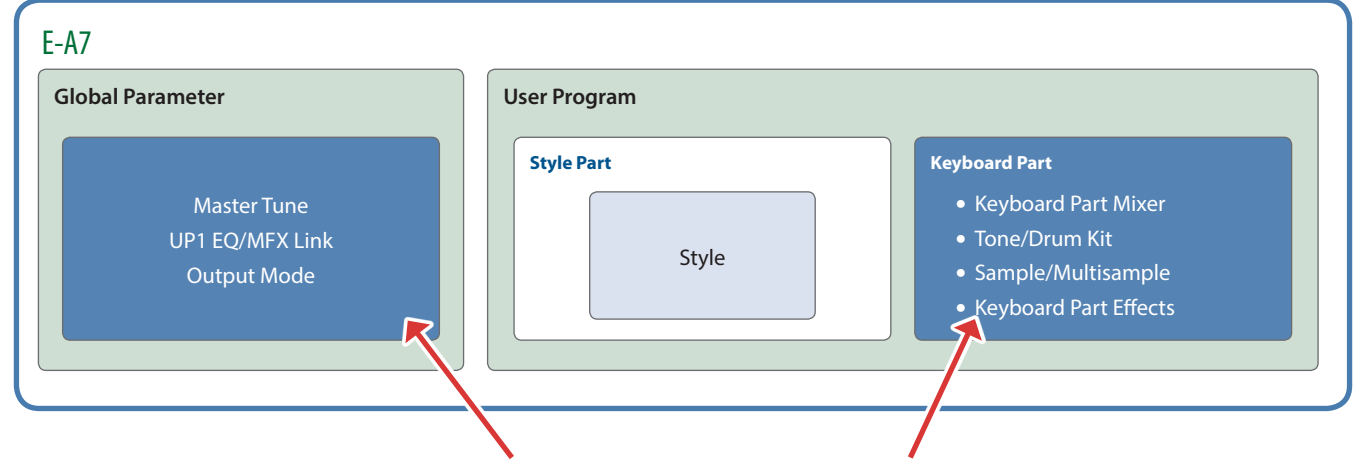

E-A7 Tone Manager lets you manage and edit these portions of the data.

### The structure of the Keyboard Parts

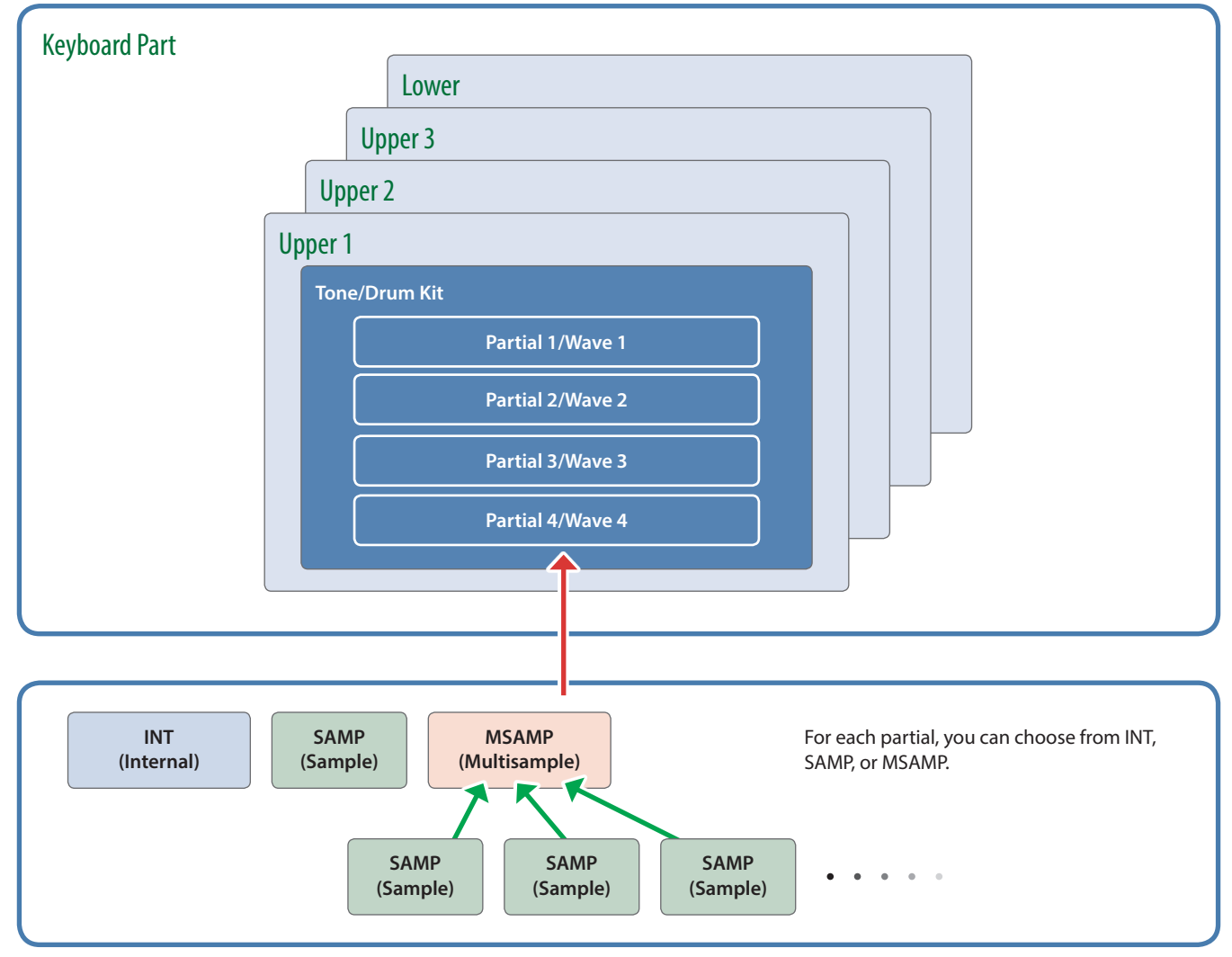

### 2. Connections and Settings

- 5 E-A7 Tone Manager is available with E-A7 Ver.2.00 or later. Check the version and update your E-A7 if needed.
- 5 Connect the E-A7 and your computer as described in E-A7 owner's manual. E-A7 Tone Manager may not operate correctly if these connections are not made correctly.

## 2-1. About the E-A7's Screen Indications

While using E-A7 Tone Manager, press the **[Exit]** button so that the left screen and right screen of the E-A7 both show the top page. If a screen other than the top screen is shown, the system might not work correctly.

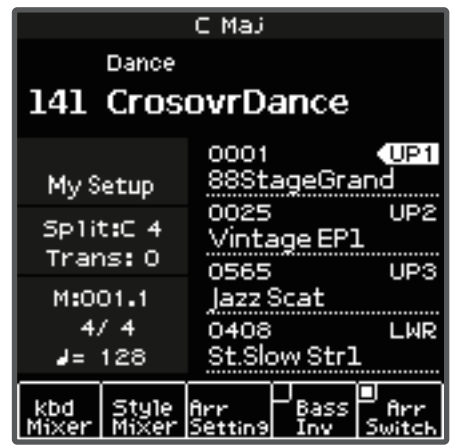

| AC.Piano<br>UP1   |                    |
|-------------------|--------------------|
| 0001<br>E         | 0006               |
| 88StageGrand      | Brite Piano        |
| 0002              | 0007               |
| NaturalPiano      | Mild Piano         |
| 0003              | 0008               |
| SuperiorPian      | MonoAcPiano        |
| 0004              | 0009               |
| ClassicPiano      | European Pf        |
| 0005              | 0010               |
| UprightPiano      | <b>Fairy Piano</b> |
| PAGE<br>取到用<br>91 |                    |

**Left screen (shows the style name) Right screen (shows the tone list)**

While data is being read or written, the E-A7's display indicates **"PC Mode,"** and it no longer accepts operations.

When reading or writing is completed, the E-A7 automatically returns to its normal state.

If a problem occurs during reading or writing, and the E-A7 does not return from PC Mode, press the **[Exit] button** to return to the normal state.

### 2-2. Connecting via USB Cable

If the E-A7 is connected to your computer by a USB cable, you must power up the E-A7 before you start up E-A7 Tone Manager. When using the software for the first time, you must set up MIDI devices using the procedure below.

### **1. Select "VENDOR" as the USB driver on the E-A7.**

**[MENU]** button → "Global" → "USB Driver"

\* For details on switching the USB driver, refer to the E-A7 reference manual.

#### **2. On your computer, install the USB driver that you downloaded from the Roland website.**

### **3. Start up E-A7 Tone Manager.**

### **4. Click the [System] button to open the dialog box, and for INPUT/OUTPUT DEVICE, choose "Roland Arranger." NOTE**

Do not disconnect the USB cable connected to the E-A7 while E-A7 Tone Manager is running.

### 2-3. Connecting via MIDI Cables

If you want to connect E-A7 Tone Manager via MIDI cables, you'll also need a MIDI interface.

Using MIDI cables, connect both the MIDI IN and MIDI OUT connectors on the MIDI interface connected to your computer to the MIDI connectors on the E-A7.

Before using E-A7 Tone Manager for the first time, be sure to click the **[System]** button to open the dialog box, then specify the port to which the E-A7 is connected.

## 3. Overview of the E-A7 Tone Manager

Broadly speaking, E-A7 Tone Manager provides the following three functions.

#### **Librarian**

You can copy, add, delete, and rearrange user tones and user drum kits, and edit their name and memo.

You can also read and write tone files for the E-A7.

#### **Editor**

You can edit the parameters of a tone/drum kit or the parameters of the keyboard part mixer.

You can also edit the parameters of a user sample or multisample.

#### **Sample Creator**

You can import audio files, and create WAV data that can be imported by the E-A7 arranger as user samples.

In addition to editing the parameter settings, you can delete unwanted portions of a sample, and process the sample so that loops are smoothly connected.

#### **Audio files that can be imported**

WAV/AIFF/SF2 formats (on Mac OS, CoreAudio compatible files are also included)

There's also a System mode that lets you make settings for E-A7 Tone Manager. To switch between these functions, use the mode buttons located in the upper part of the screen.

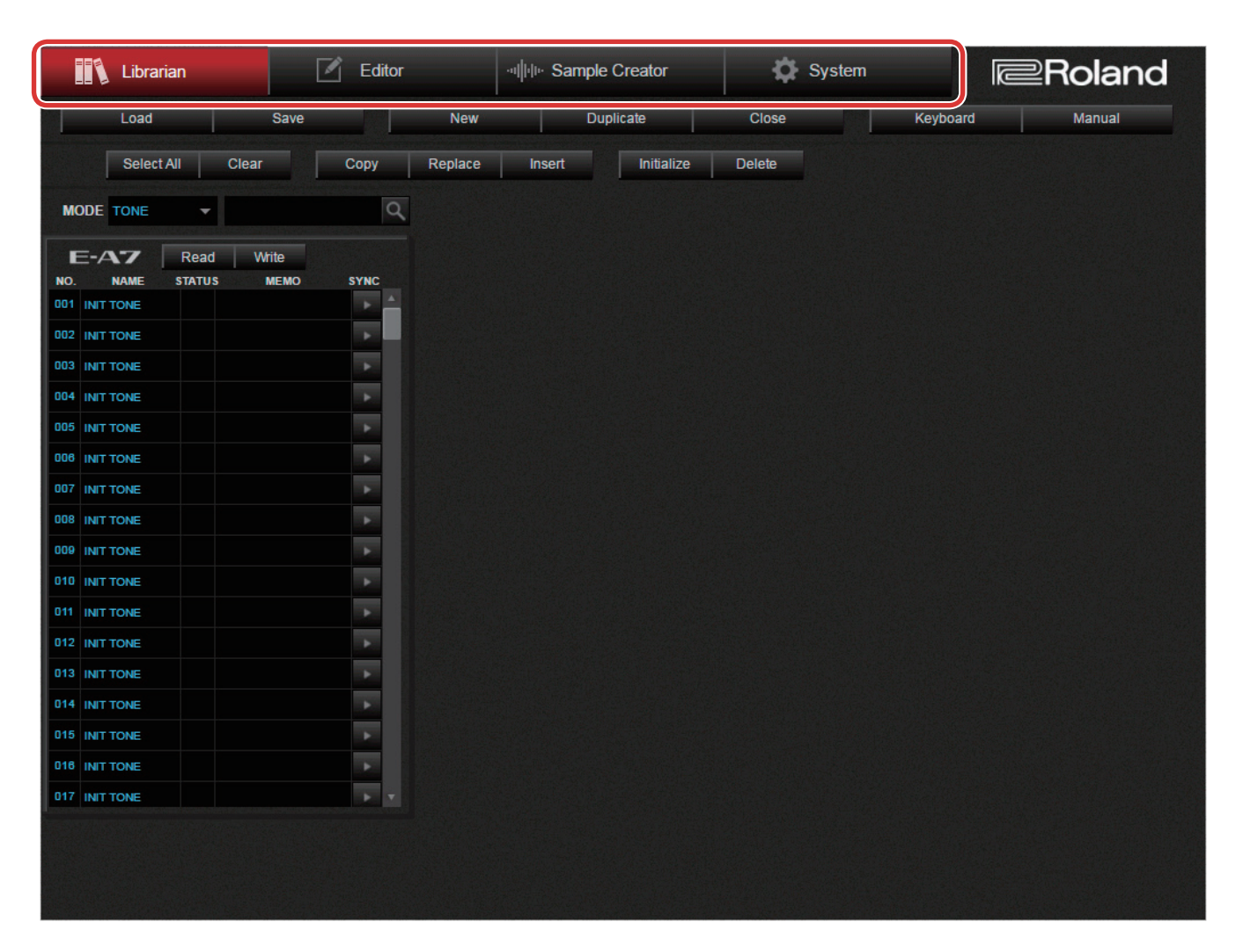

## 3-1. Librarian Mode

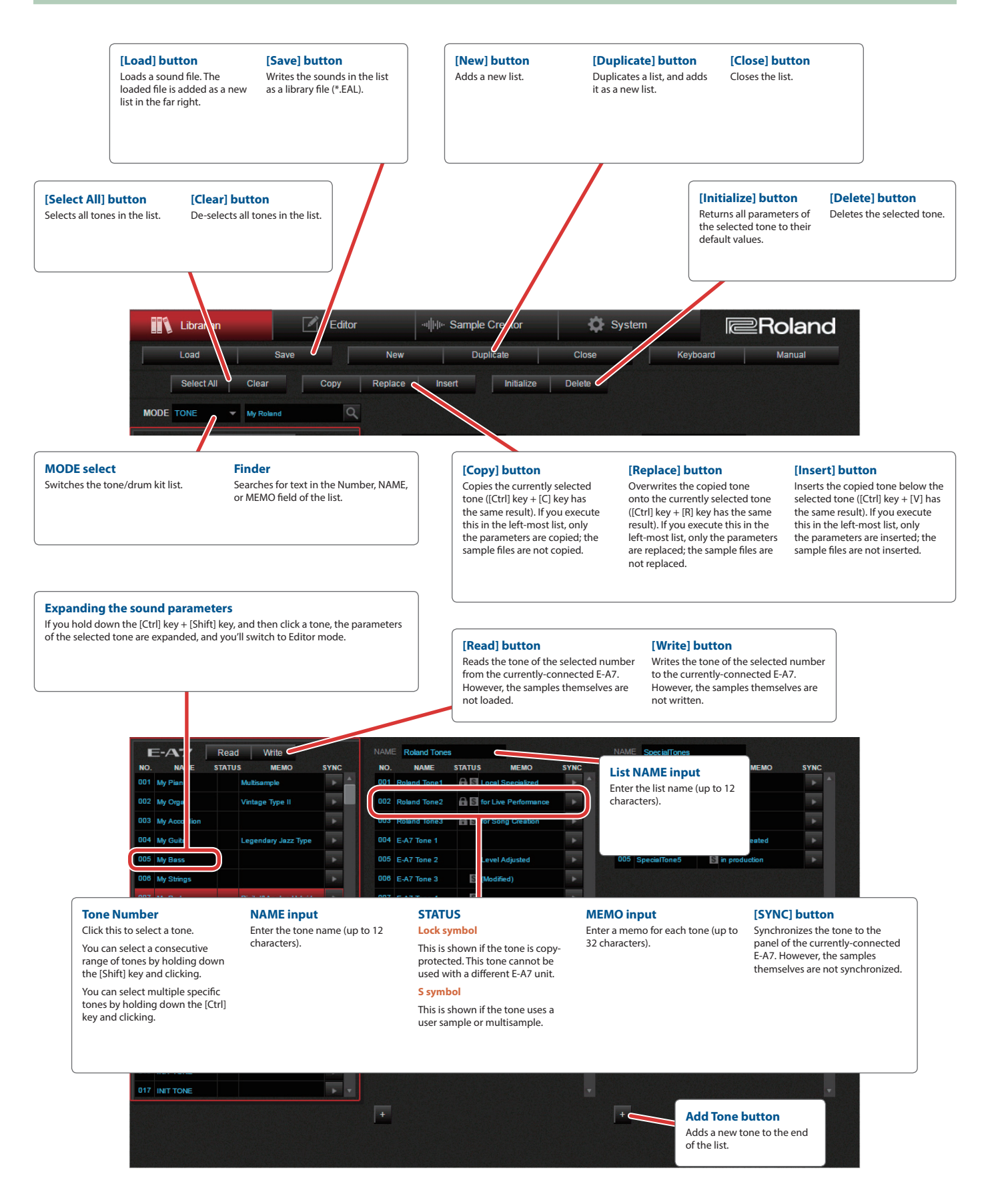

### 3-2. Editor Mode

Editor mode has four groups, and each group lets you edit the following content.

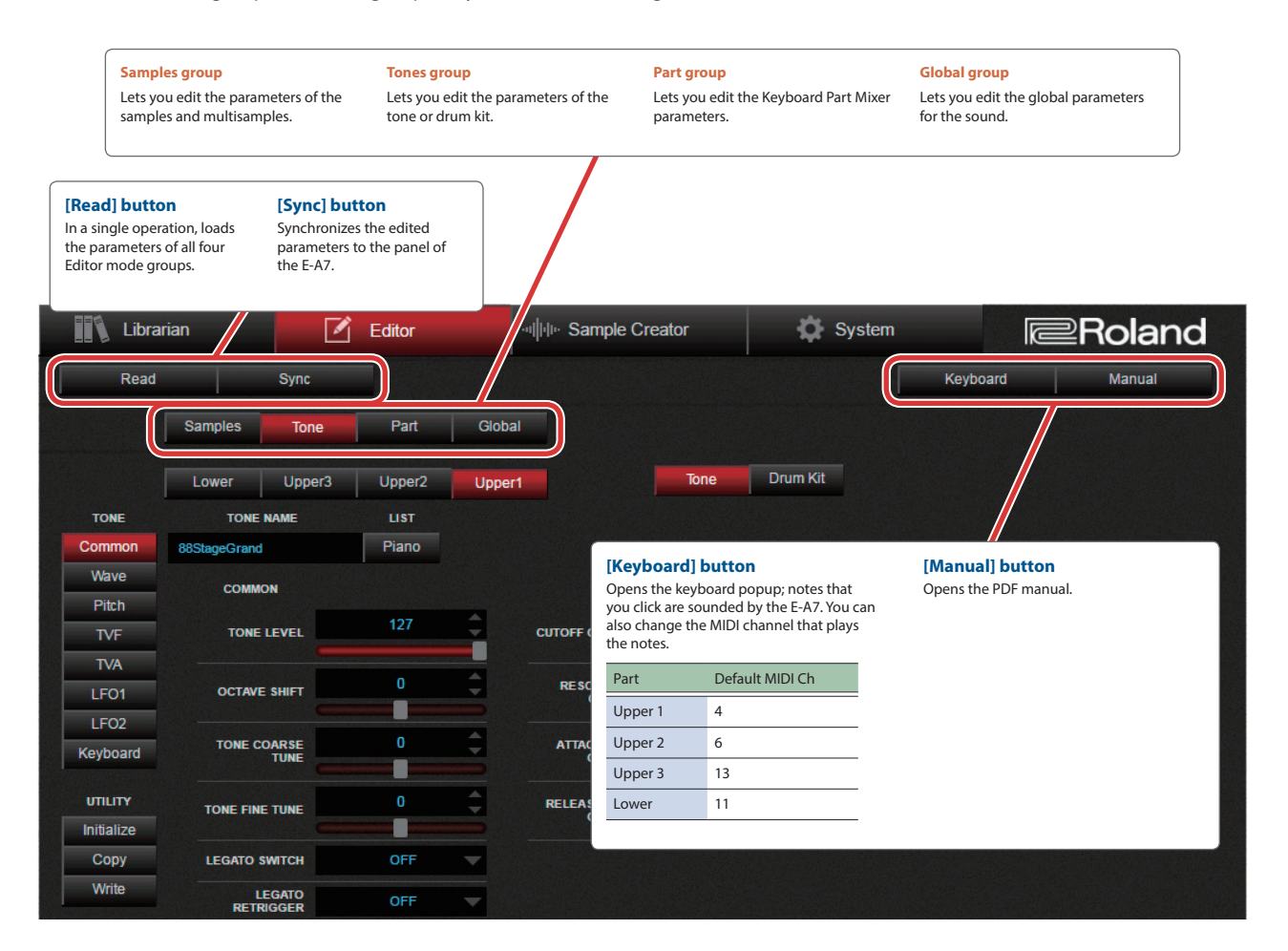

### How Editor Mode is structured

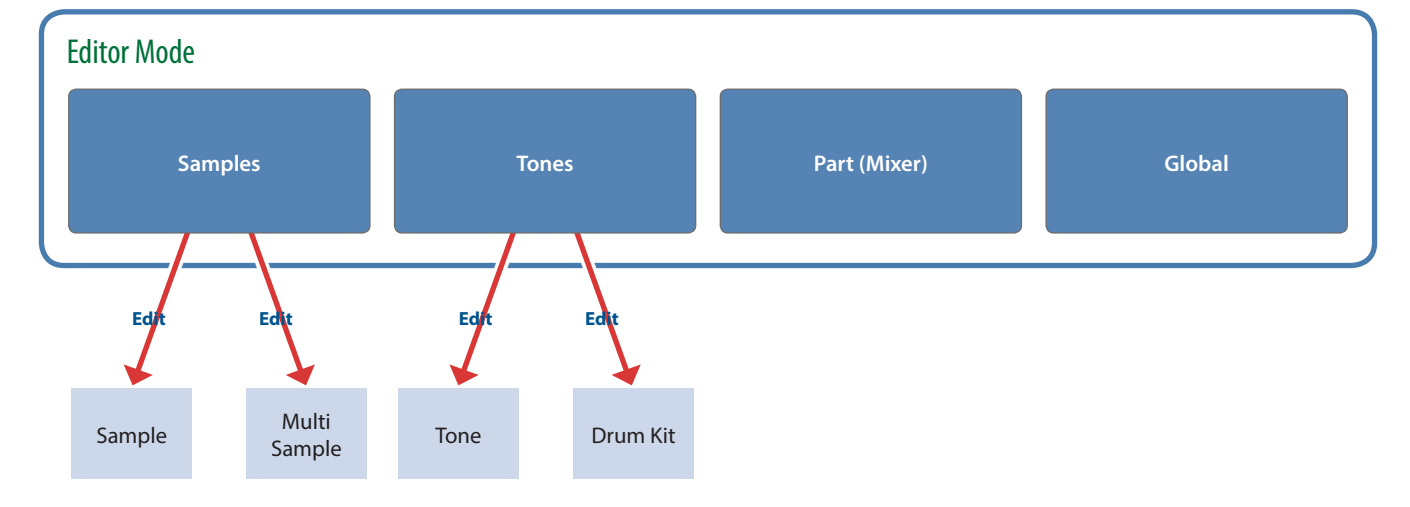

## Samples group (Sample screen)

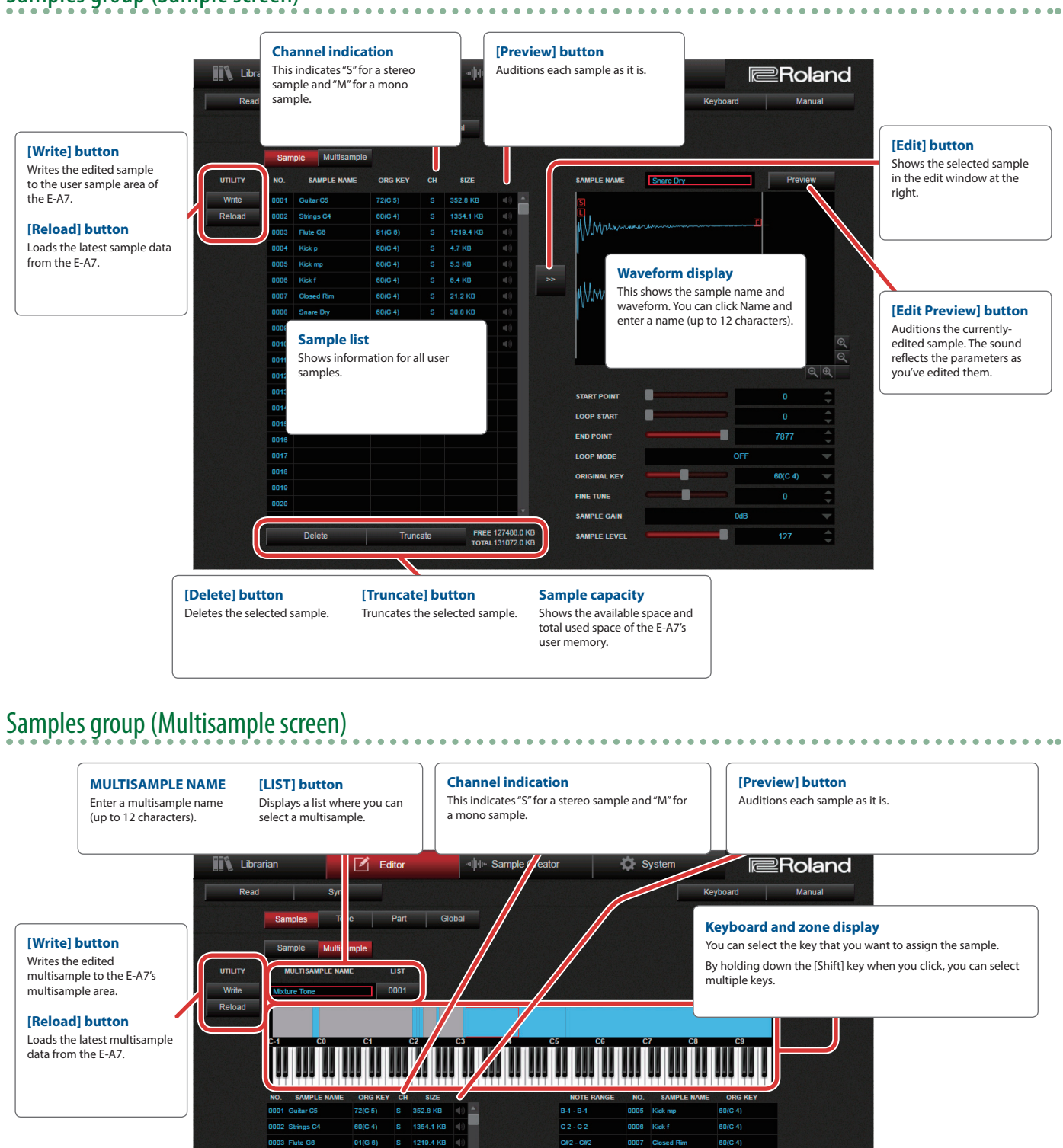

**6**

**Zone list**

 $D2 - D2$ 

**[Erase] button** Erases the selected zone.

Shows information for the samples/zones that are assigned to the current multisample. Click to see a keyboard diagram of the zones to which the samples are assigned.

> **[Erase All] button** Erases all zones that are

in use.

**Sample list** Shows information for all user samples.

0013 0014

> **[Assign] button** Assigns the selected sample to the specified zone.

4.7 KB

## Tones group (Tone screen)

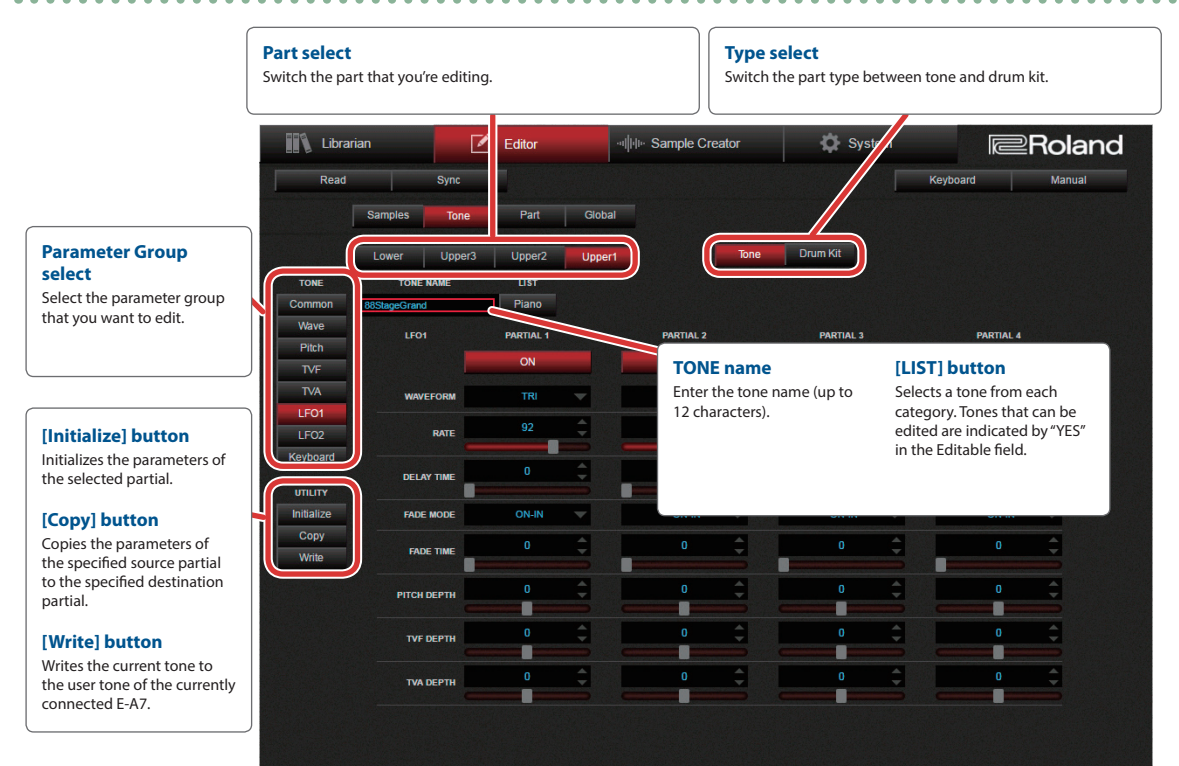

# Tones group (Drum Kit screen)

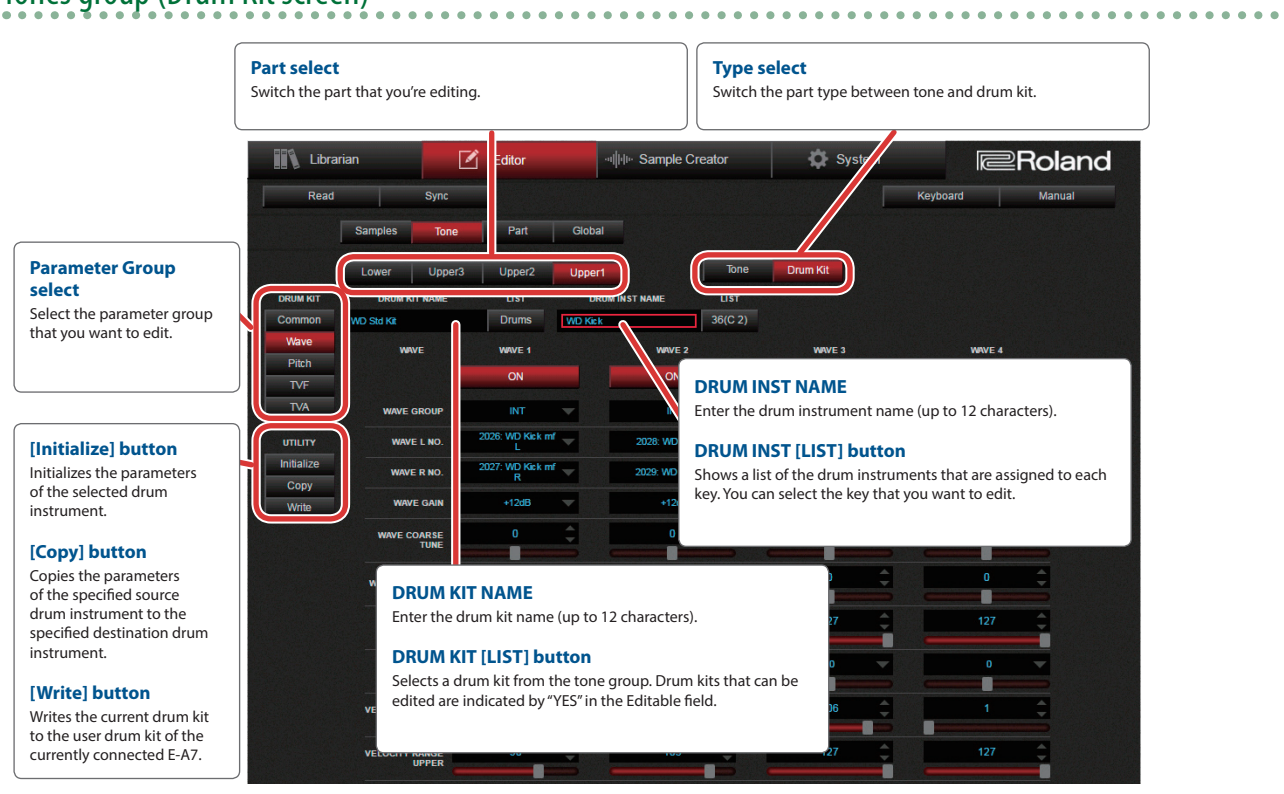

 $\bullet\bullet$ 

## Part group

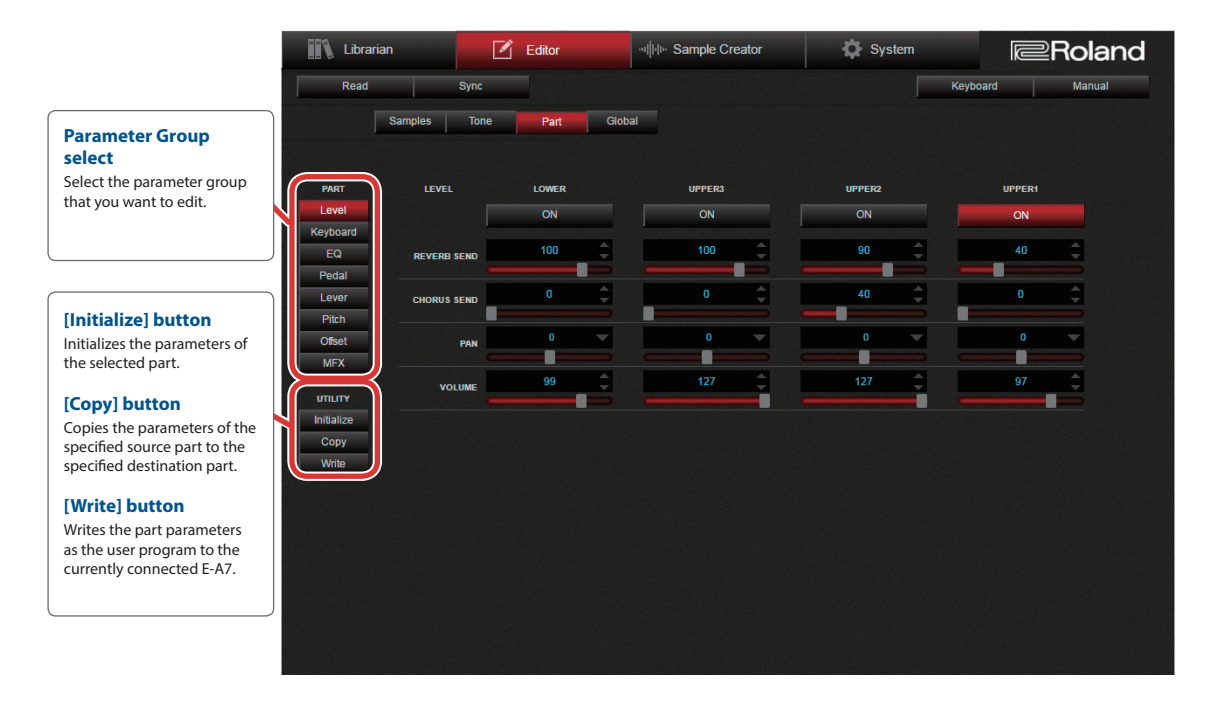

# Global group

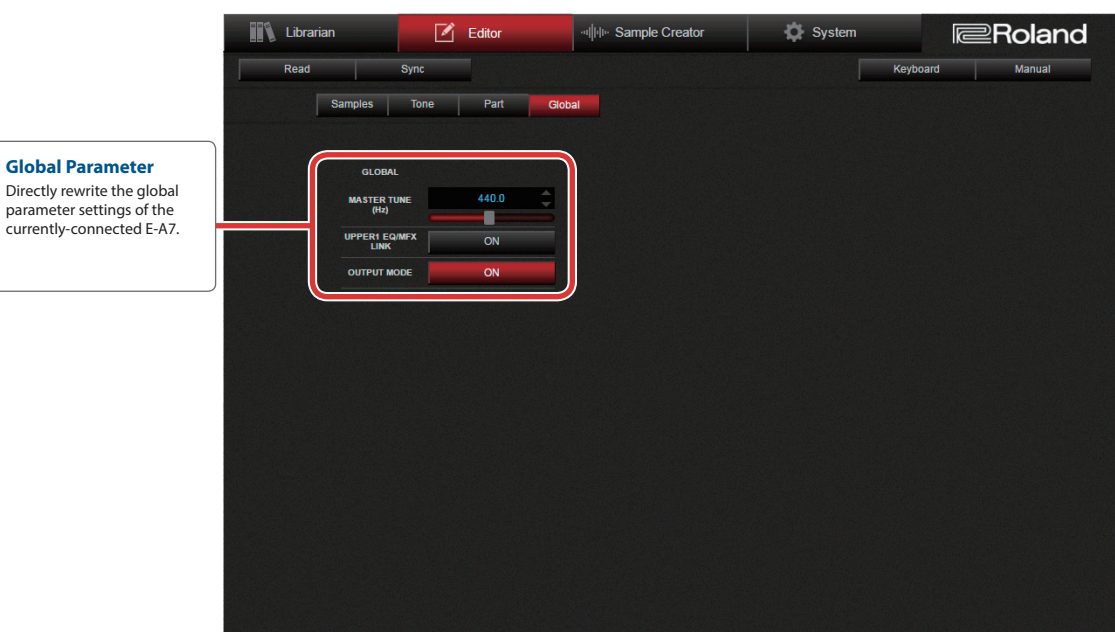

## 3-3. Sample Creator Mode

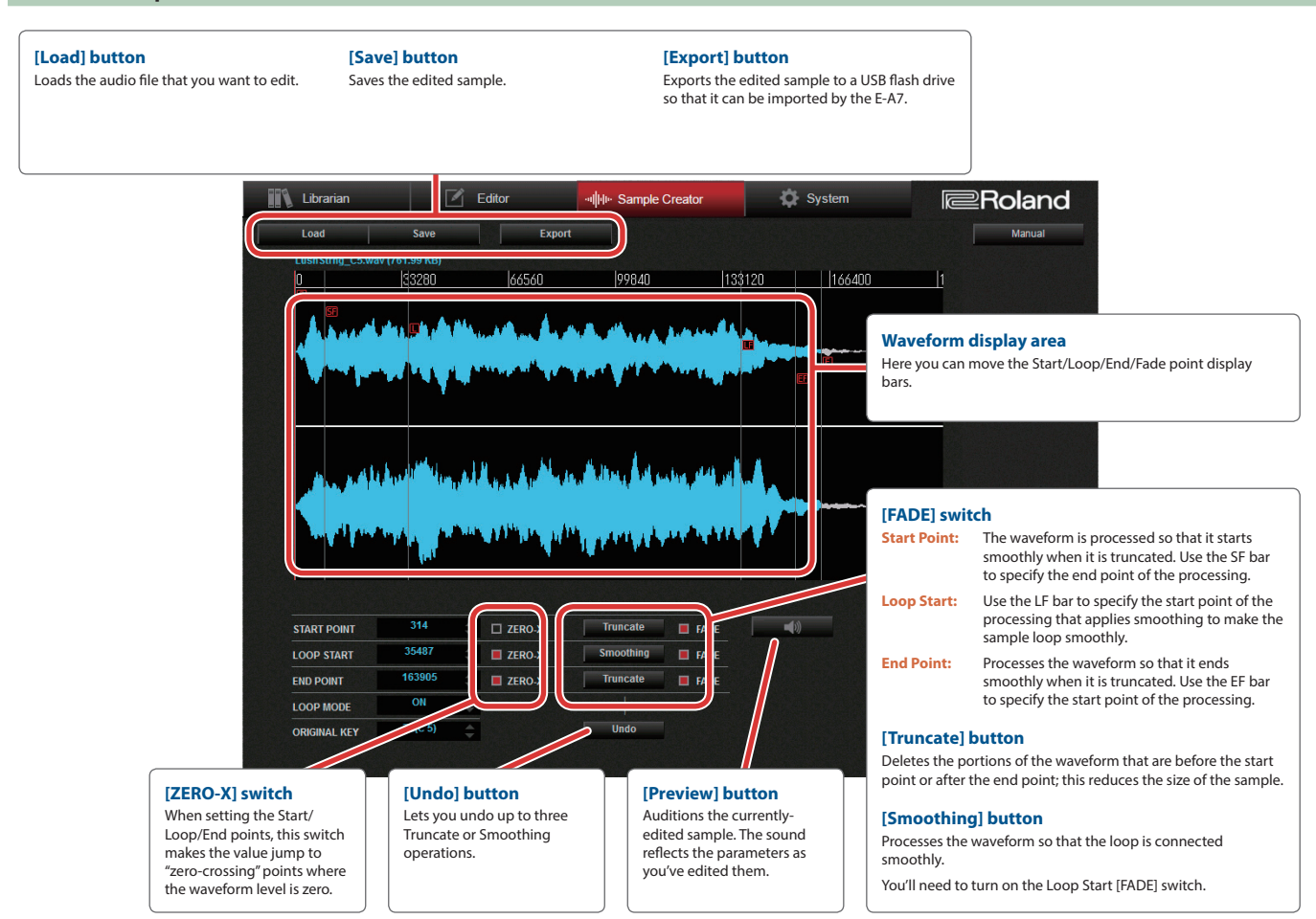

## 3-4. System Mode

Lets you select, connect, or disconnect MIDI devices, and shows the software version number of E-A7 Tone Manager.

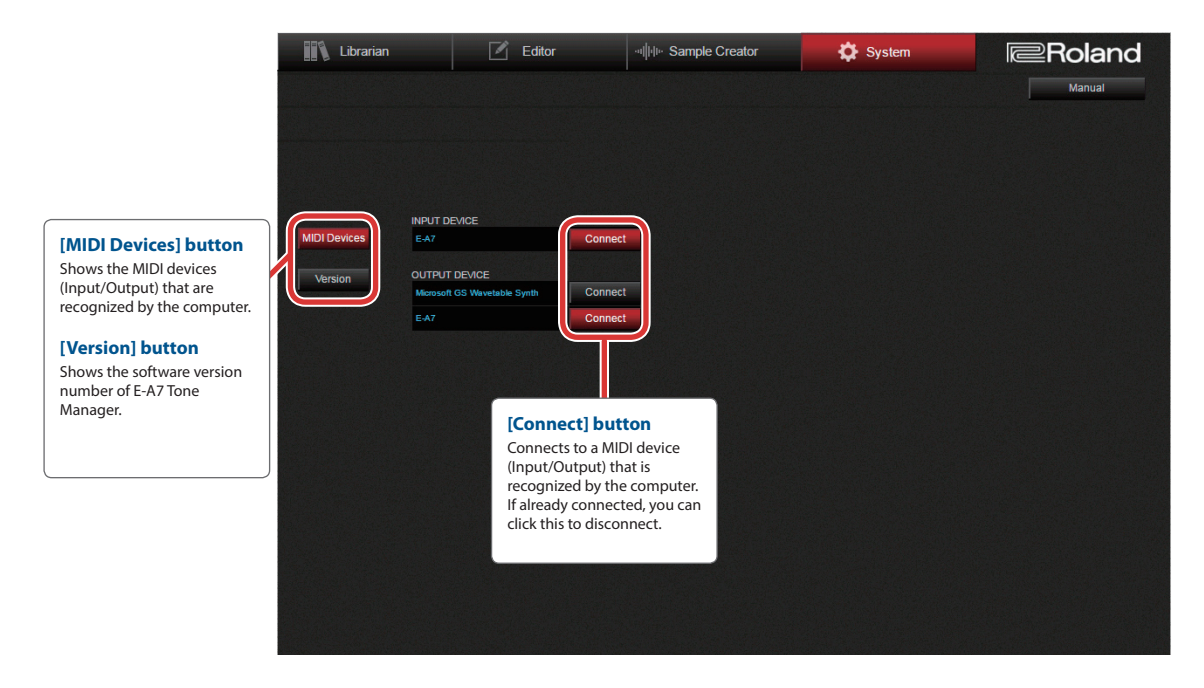

# 4. Usage Examples (Specific Workflows)

# 4-1. Reading Sounds from or Writing Sounds to the E-A7

### **1 Select Librarian mode.**

#### **2 In the left-most list, select one or more user tone or user drum kit locations.**

If you want to select more than one location, click while holding down the **[Ctrl] key**; if you want to select a contiguous range, click while holding down the **[Shift] key**.

#### $\ddot{\phantom{0}}$

 $\ddot{\phantom{0}}$ 

 $\overline{\mathbf{r}}$ 

### **3 To read the sounds from the E-A7, click the [Read] button.**

The list shows the names of the sounds that were read.

#### **4 To write the sounds to the E-A7, click the [Write] button.**

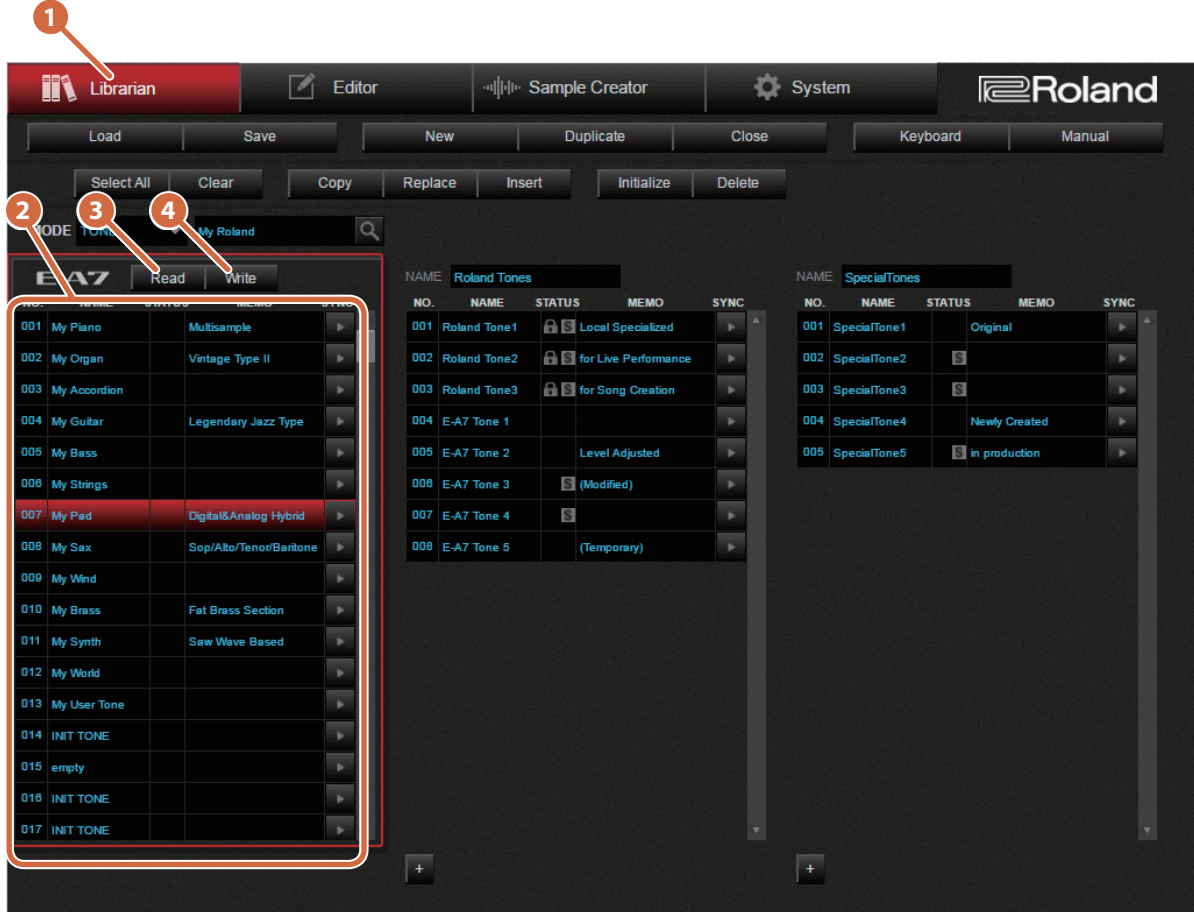

# 4-2. Loading/Saving E-A7 Sound Files

E-A7 Tone Manager can load or save the following files.

#### **Load**

- Sound library files (.EAL)
- 5 Sound files created by the E-A7 arranger's Backup function (ea7bkup\_snd.SVD)
- User Tone files (.UST)
- 5 User Drum Kit files (.UDK)

#### **Save**

• Sound library files (.EAL)

### Loading files

 $\ddot{\phantom{0}}$ 

**1 Select Librarian mode.**

- **2 Click the [Load] button, and select the sound file that you want to load.**
- $\overline{\mathbf{I}}$

### **3 A list of the loaded sounds is added at the far right.**

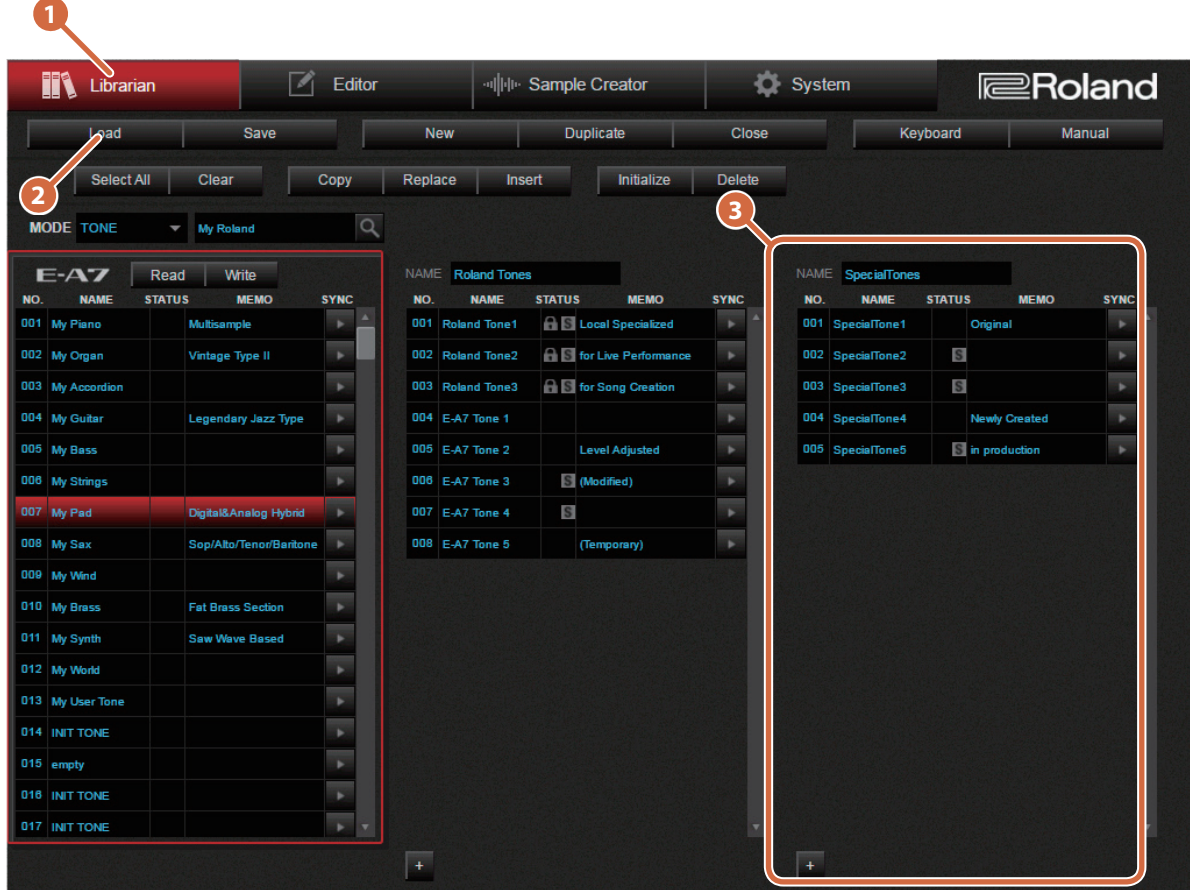

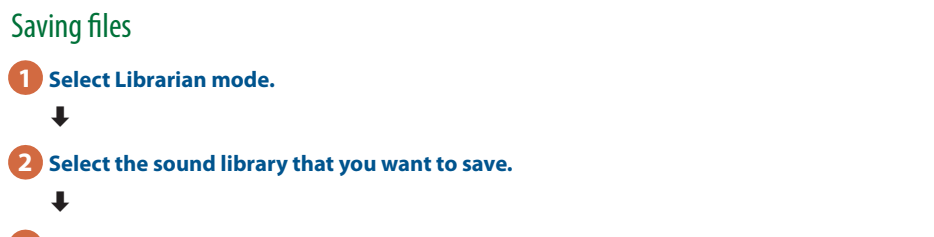

**3 Click the [Save] button, specify the file name and save-location, and save the sound library file.**

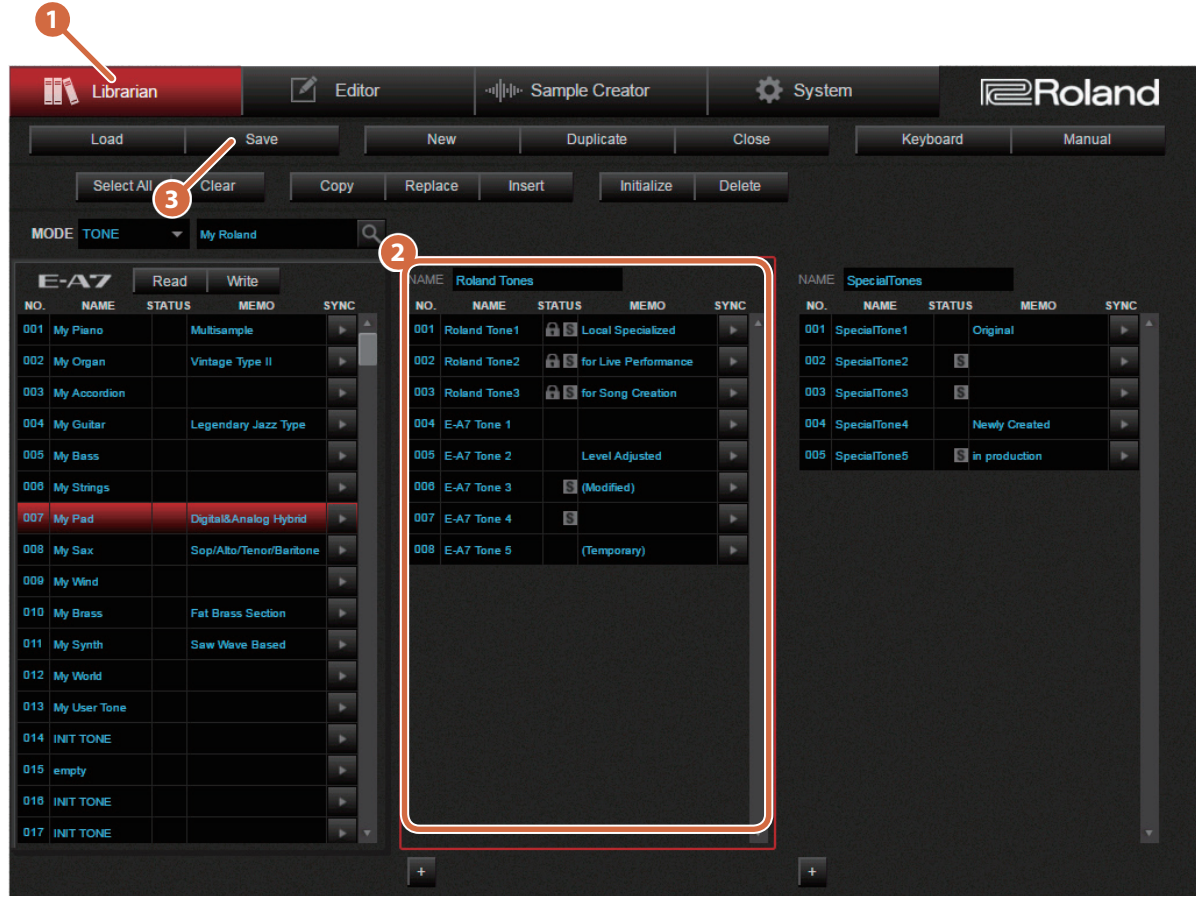

# 4-3. Copying/Replacing/Inserting/Initializing/Deleting a User Tone or Drum Kit

Here's how to copy, replace, insert, initialize, or delete a user tone or drum kit.

### **1 Select Librarian mode.**

 $\ddot{\phantom{a}}$ 

 $\ddot{\phantom{0}}$ 

### **2 In the sound list, select the applicable user tone or drum kit.**

#### **3 Click the desired item to edit the list.**

You can also copy by dragging and dropping a user tone or drum kit number.

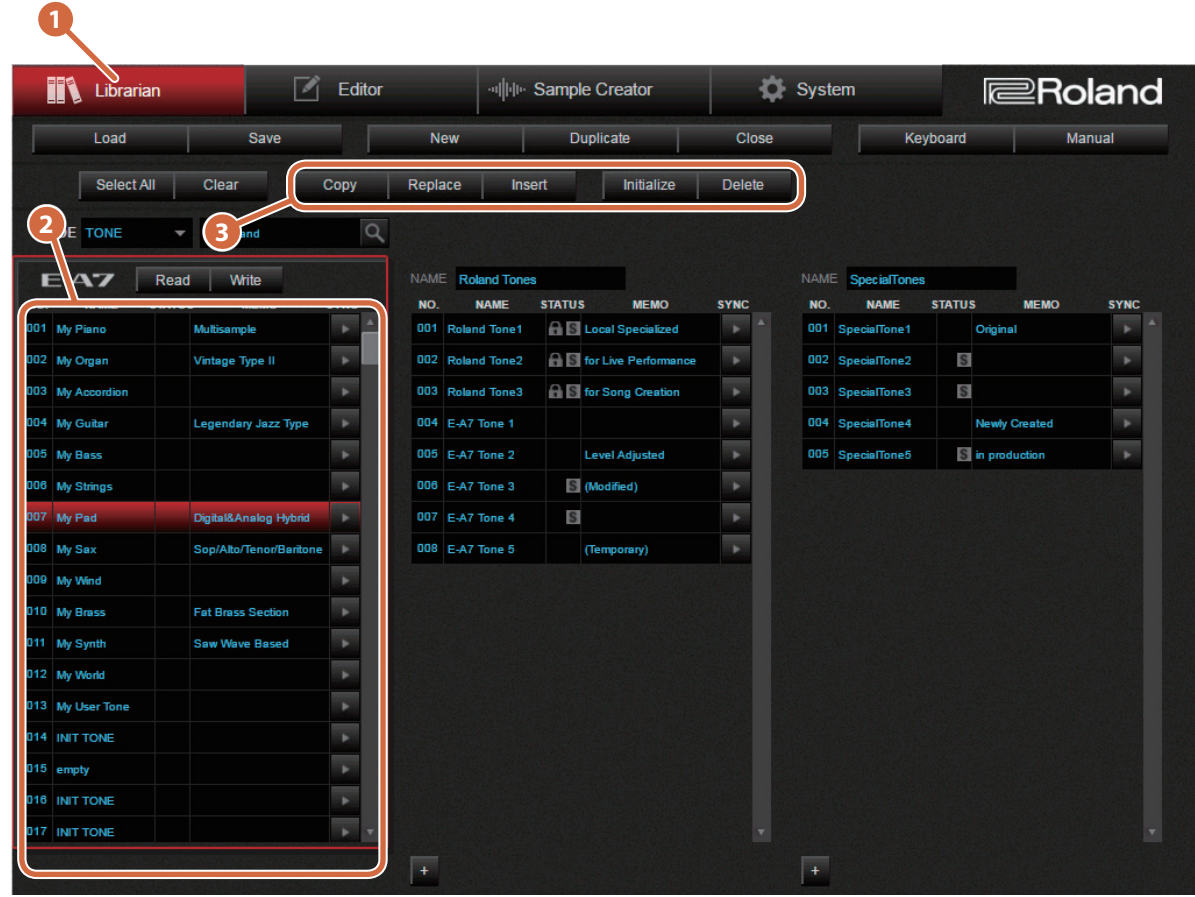

#### **NOTE**

If you copy/replace/insert tones in the left-most list, only the parameters are excuted; the sample files are not executed.

# 4-4. Renaming a User Tone / Entering a Memo

**1 Select Librarian mode.**

 $\ddot{\phantom{0}}$ 

 $\ddot{\phantom{0}}$ 

**2 Select the NAME or MEMO field of a user tone or drum kit, and enter the desired name or memo.**

**3 Press the [Save] button, enter the file name and save-location, and save the sound library file.**

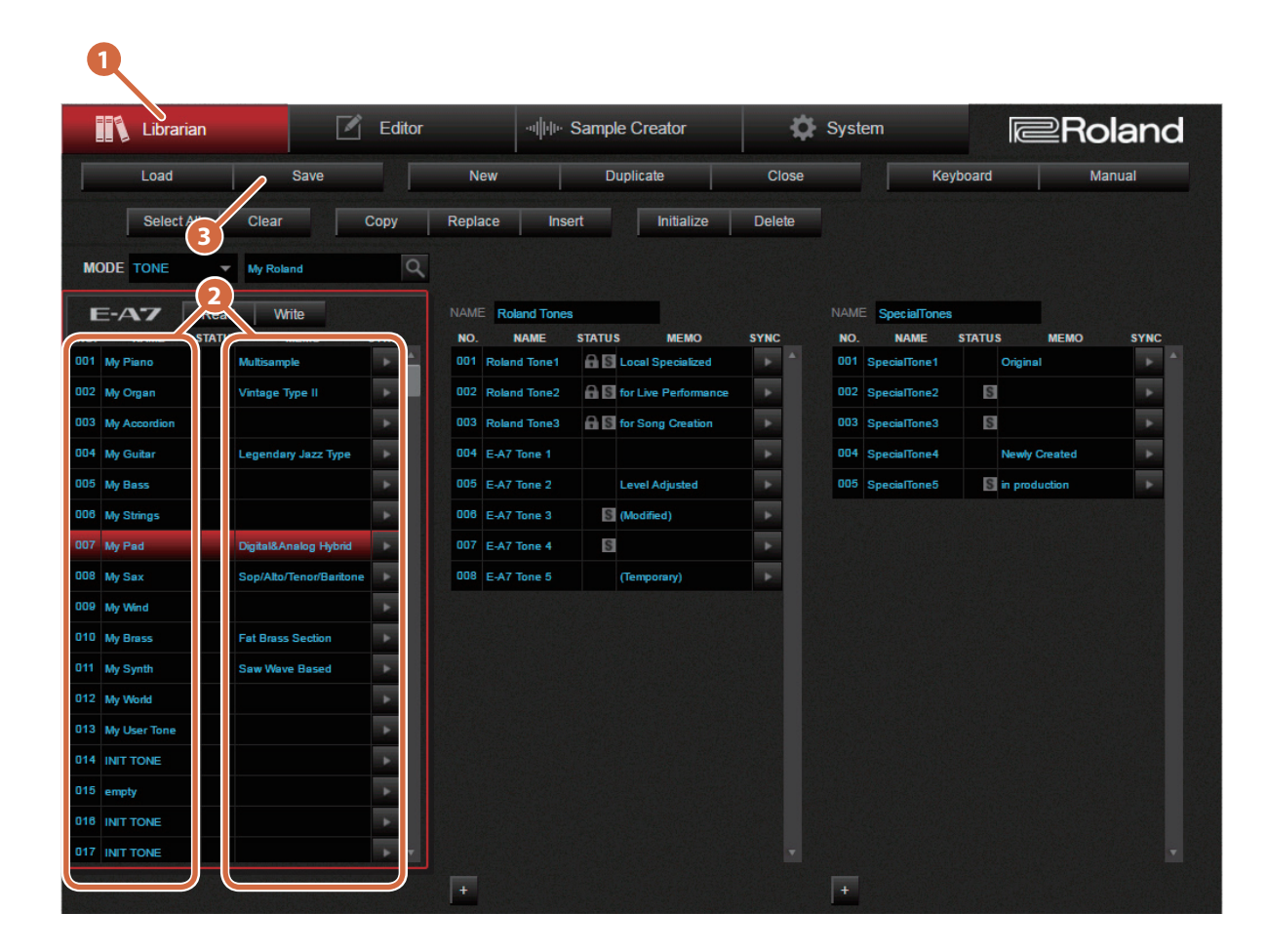

# 4-5. Editing Sample Parameters

 $\ddot{\phantom{0}}$ 

 **Select Editor mode.**  $\ddot{\phantom{1}}$  **Click the [Samples] button and then the [Sample] button.**  $\ddot{\phantom{0}}$  **In the sample list, select the sample that you want to edit, and then click the select button.**  $\ddot{\phantom{0}}$ **Edit the parameters.**

**When you've finished editing, click the [Write] button, specify the save-location, and save the sample to the E-A7.**

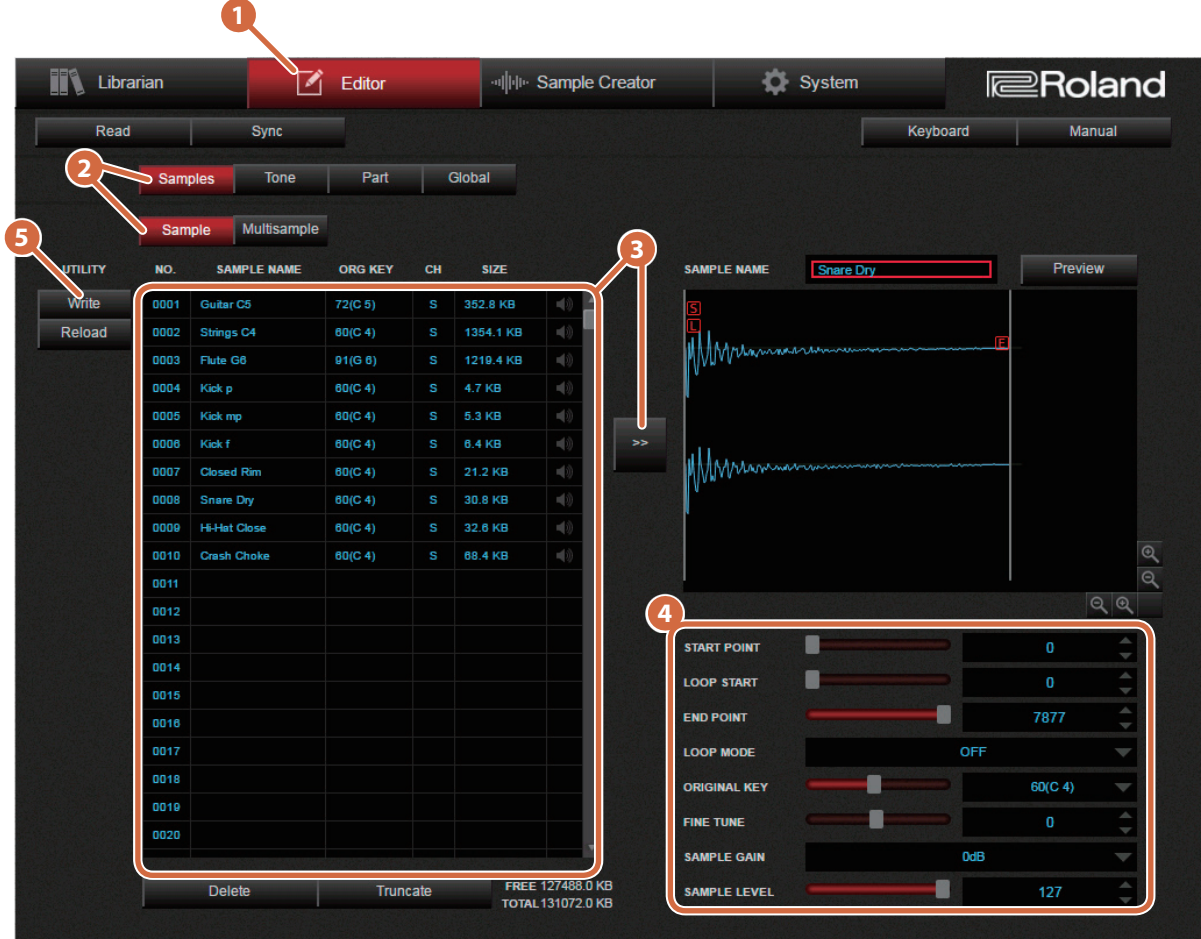

# 4-6. Editing a Multisample

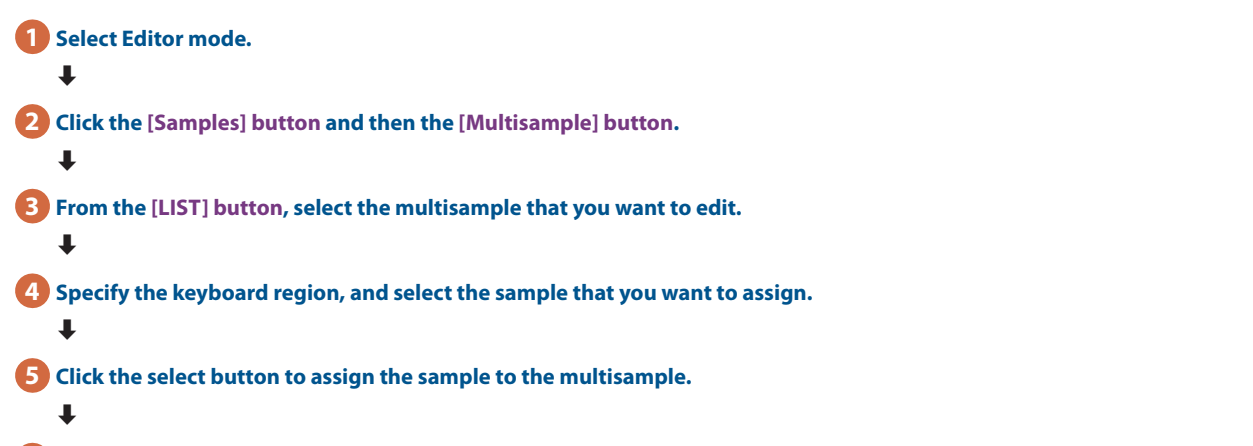

**When you've finished editing, click the [Write] button, specify the save-location, and save the multisample to the E-A7.**

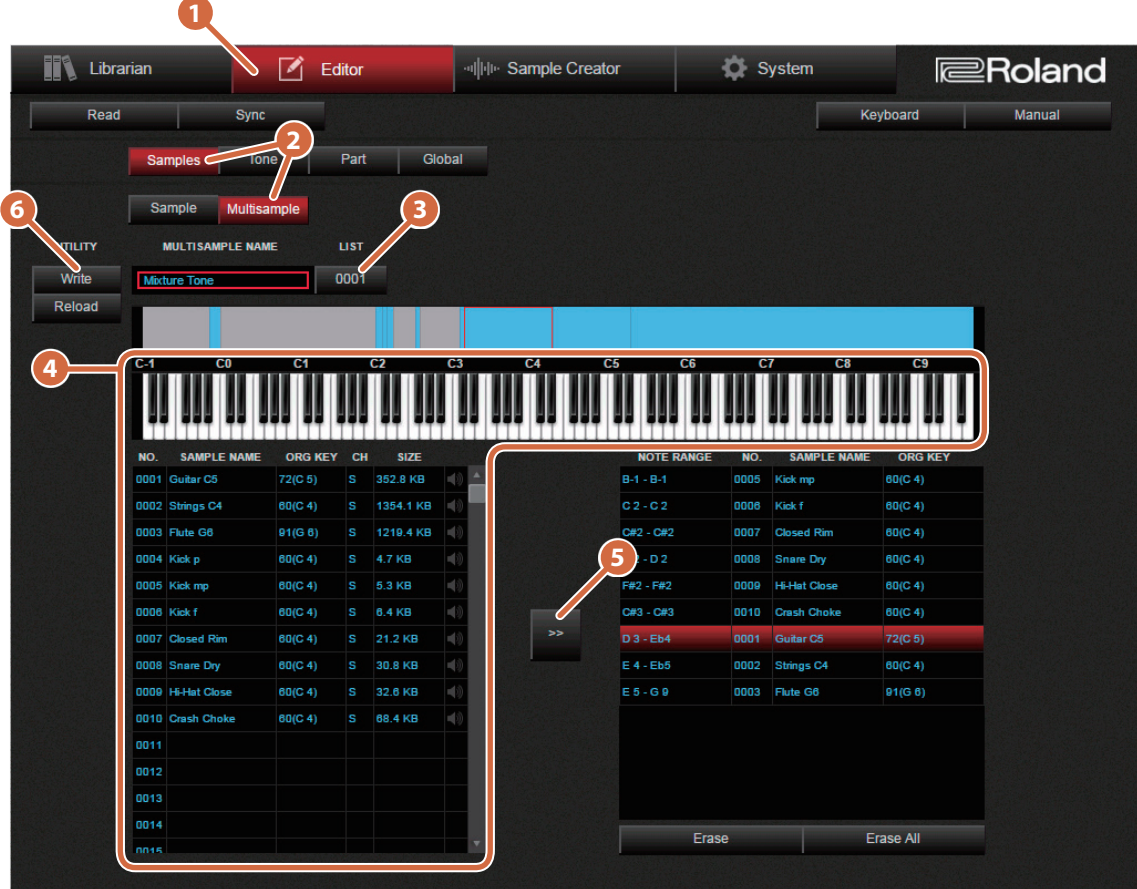

# 4-7. Editing a Tone/Drum Kit

 **Select Editor mode.**  $\ddot{\phantom{0}}$  **Click the [Tones] button, and select the part that you want to edit.**  $\ddot{\phantom{0}}$  **Switch between Tone and Drum Kit.**  $\overline{\mathbf{r}}$  **From the [LIST] button, select the sound that you want to edit.**  $\ddot{\phantom{0}}$  **Select the desired group and item, and edit the parameters.**  $\overline{\mathbf{r}}$ 

**When you've finished editing, click the [Write] button, specify the save-location, and save the tone or drum kit to the E-A7.**

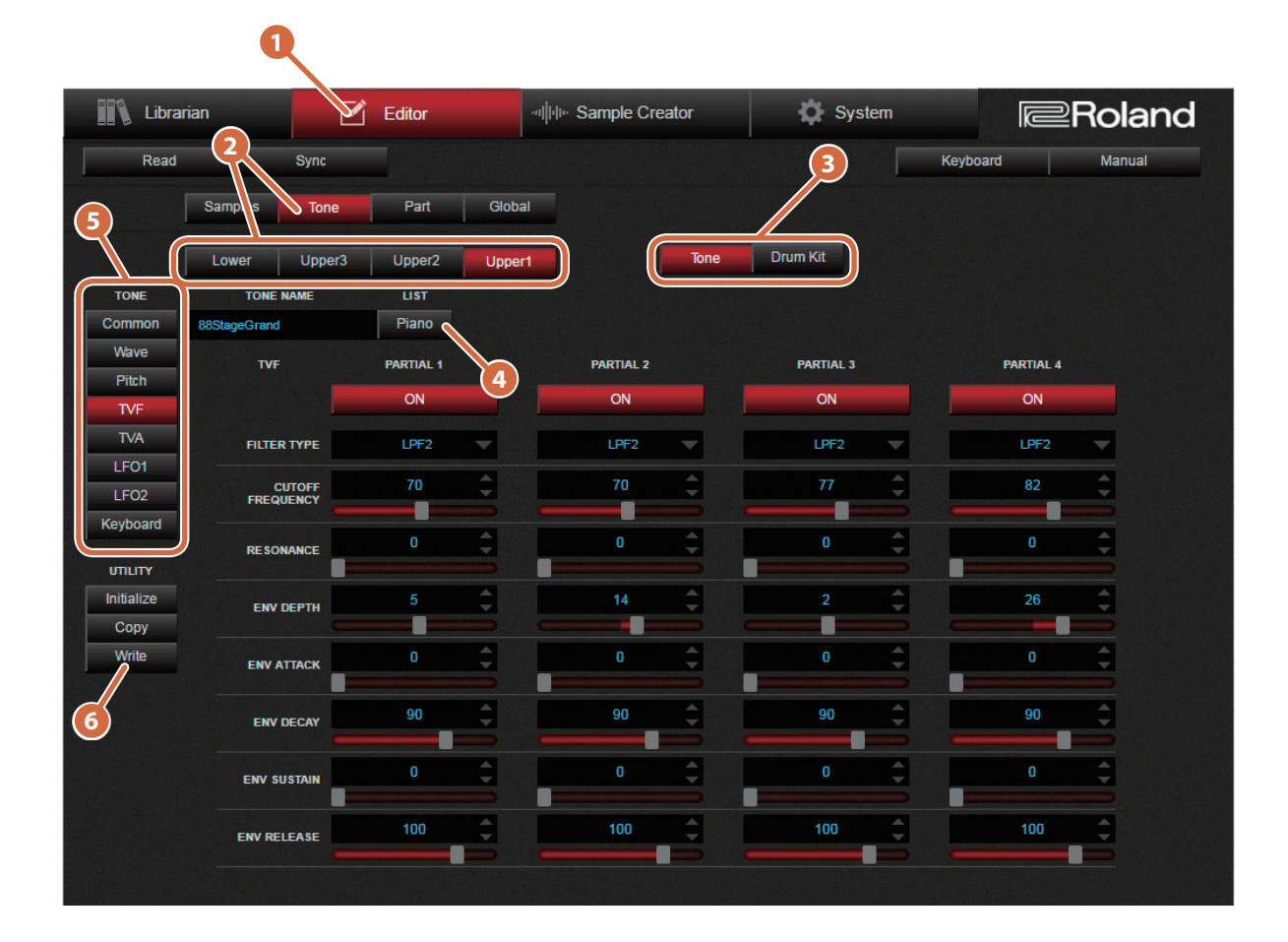

# 4-8. Editing Part/Global Parameters

### **1 Select Editor mode.**

#### $\ddot{\phantom{0}}$

 $\ddot{\phantom{0}}$ 

 $\ddot{\phantom{0}}$ 

**2 Click the [Part] button or the [Global] button.**

### **3 Select the desired group and item, and edit the parameters.**

### **4 When you've finished editing, click the [Write] button to save the edited content to the E-A7.**

In the case of Part parameters: Parameters are saved as a User Program. Enter a name, and specify whether to overwrite or to add as a new item. In the case of Global parameters: Parameters are written directly to the E-A7.

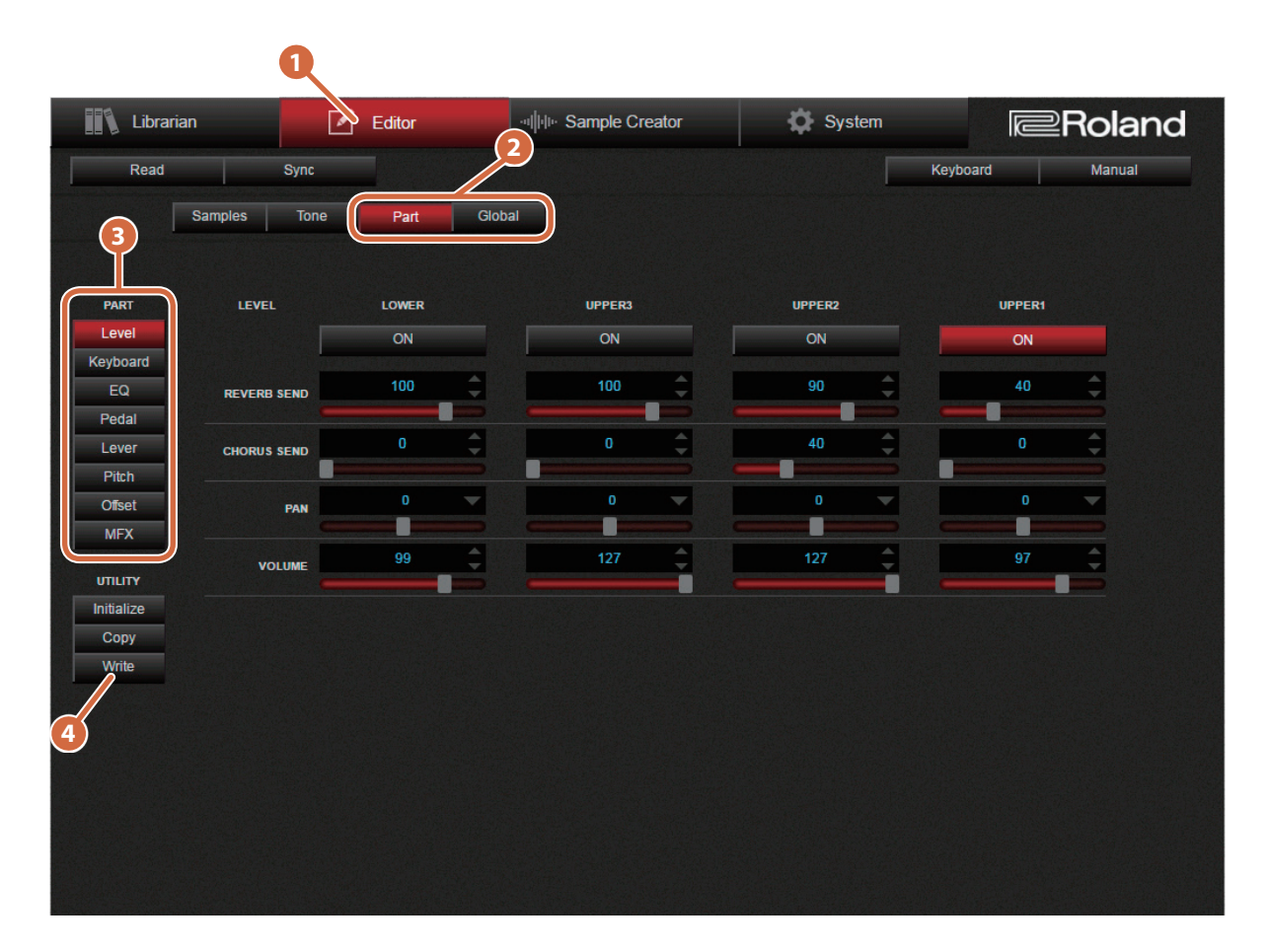

# 4-9. Creating Samples to Import into the E-A7

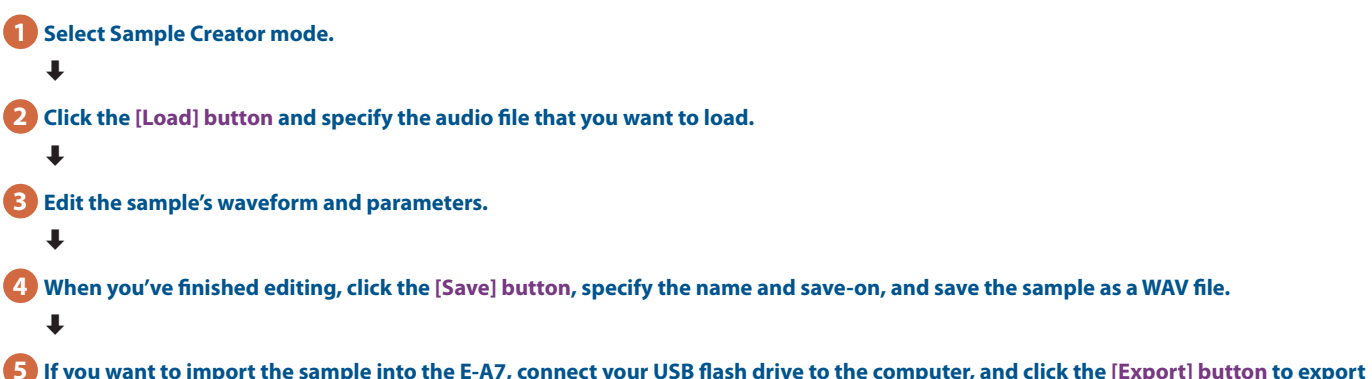

**5** If you want to import the sample into the E-A7, connect your USB flash drive to the computer, and click the [Export] button to export **the sample.**

You can connect this USB flash drive to the E-A7 and directly select the sample that you want to import.

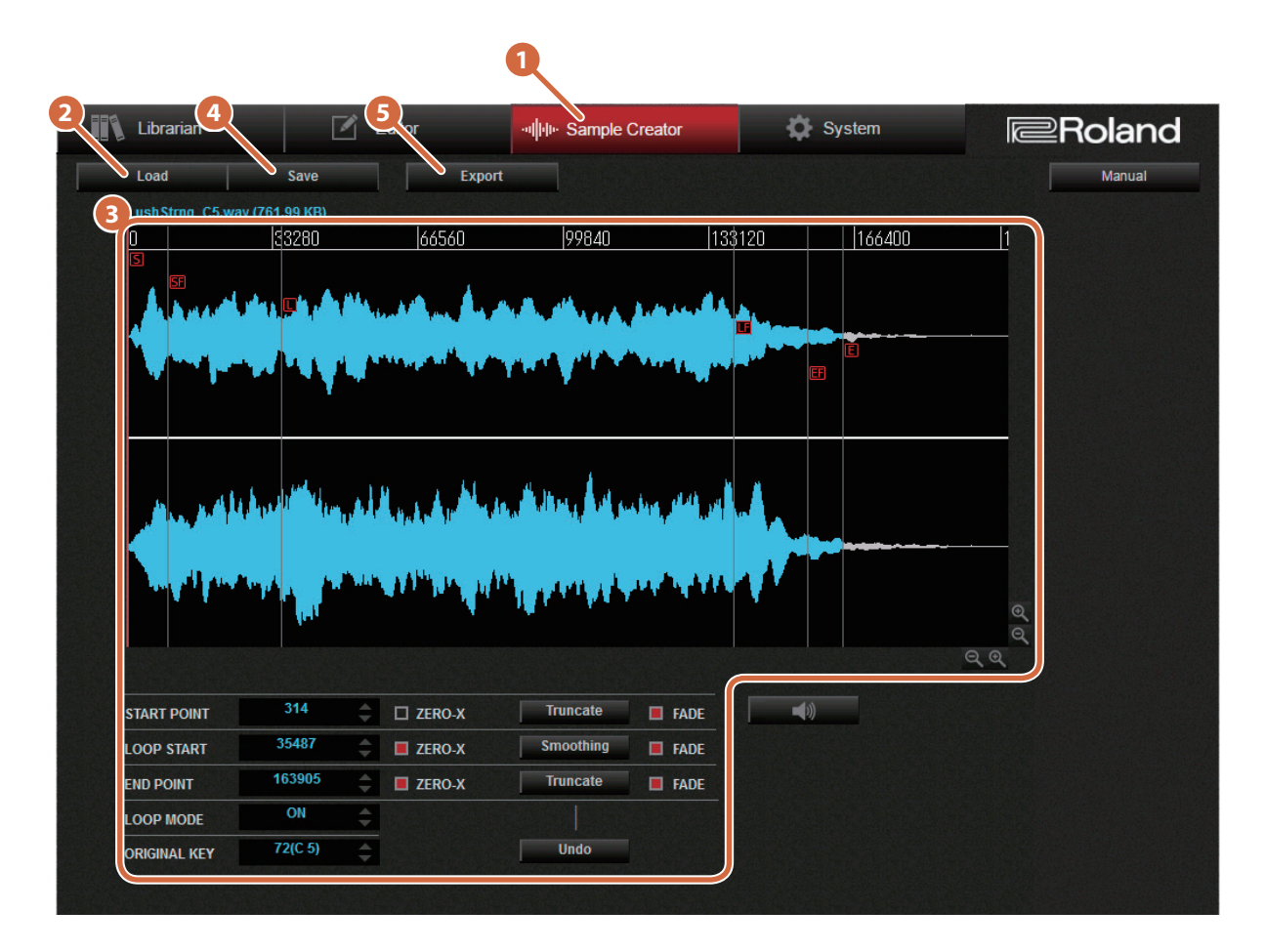